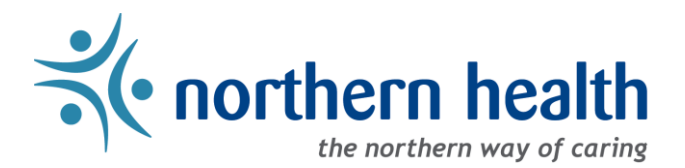

# mySchedule Manager Guide – Annual Vacation – Applying on Behalf of Employees

### **Introduction**

The Annual Vacation module on mySchedule allows managers to enter or modify requests on behalf of employees, allowing managers to accommodate employees who cannot enter their own requests, or to update with alternate choices when an employee's preferences cannot be approved.

Advantages:

- Managers can add or modify requests in **Active** and **Closed** rounds
- For **Available** rounds, managers can only modify requests submitted in advance by employees

#### **Access the Annual Vacation Module**

3. Select **Manage Vacation:**

- 1. Login to [mySchedule.northernhealth.ca](https://myschedule.northernhealth.ca/) with your Northern Health user account.
- 2. Select the **Scheduling** menu item located in the top left of the screen:

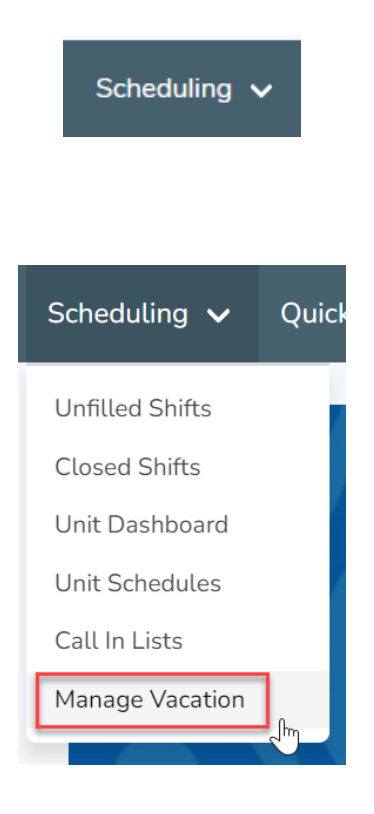

## **Group and Round Selection**

1. On the **Manage Vacation Groups** page, select **Process** beside the vacation group containing the employee whose application you will be entering:

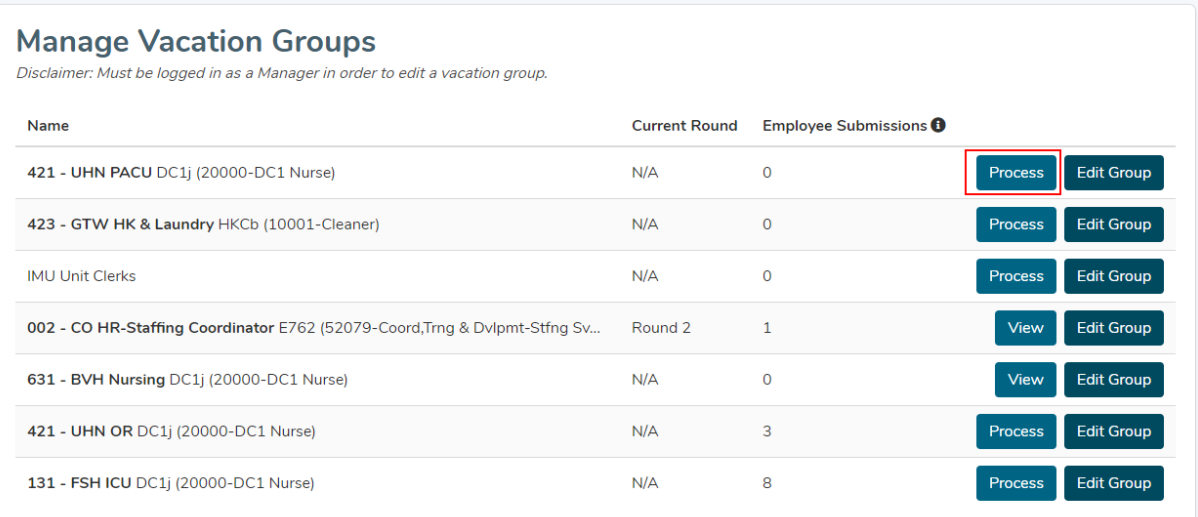

2. On the Round Selection page, select **Process** to access a Closed round, or **View** to access an active round.

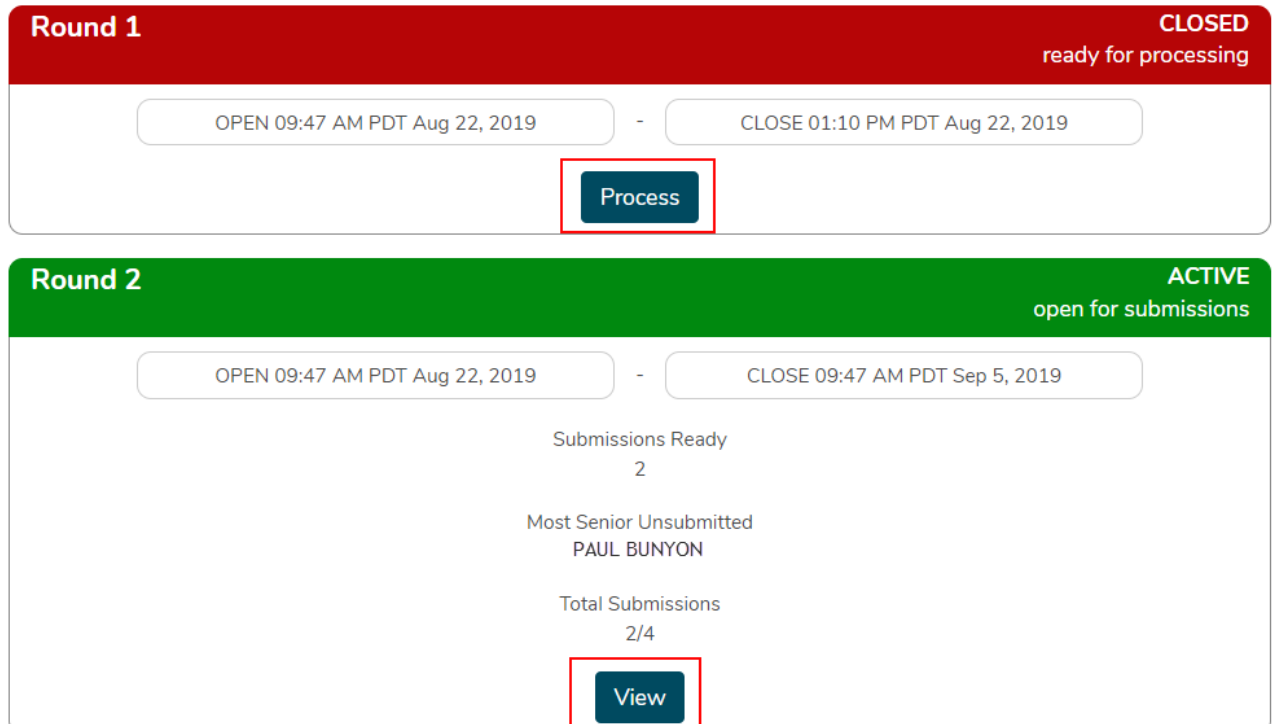

# **Selecting the Employee**

1. On the processing page, select the employee name from the left-hand side of the screen:

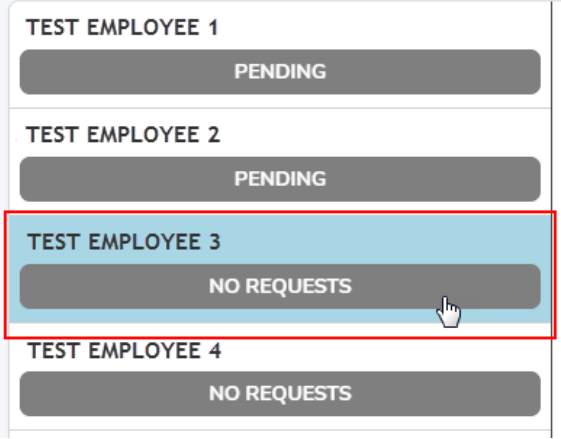

2. In the processing section, select the **Create Request on Behalf** button to open the employee calendar:

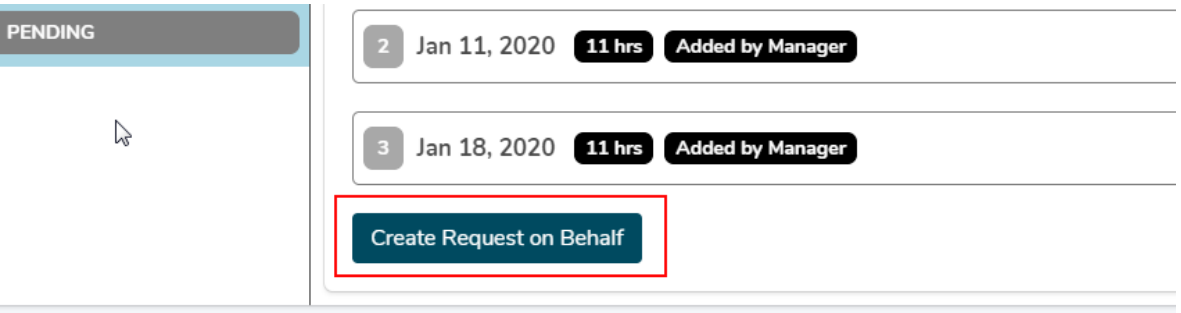

# **Creating Vacation Requests**

The calendar will display the same information visible to the employee, with a bar indicating that you are acting on behalf of that employee:

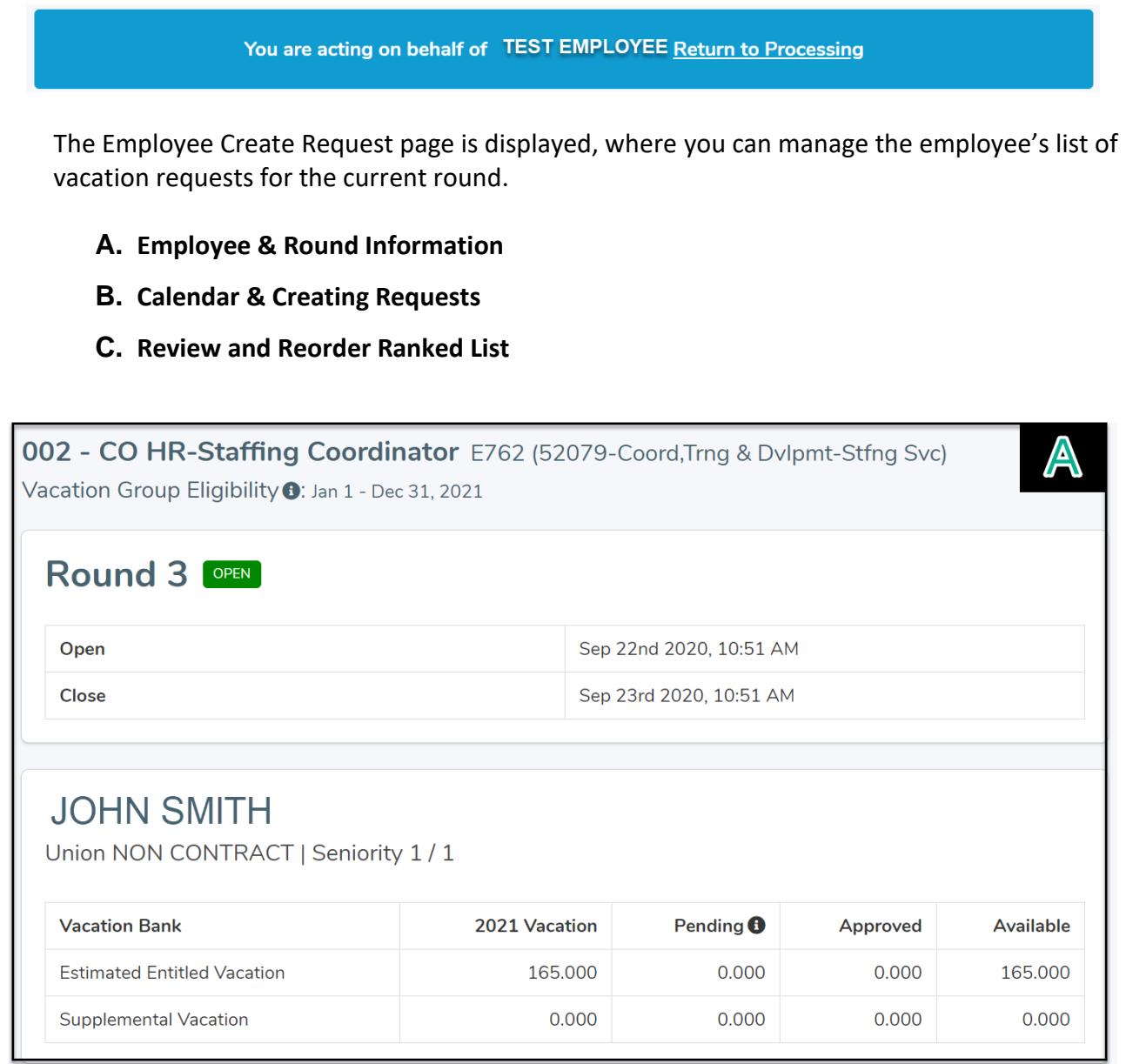

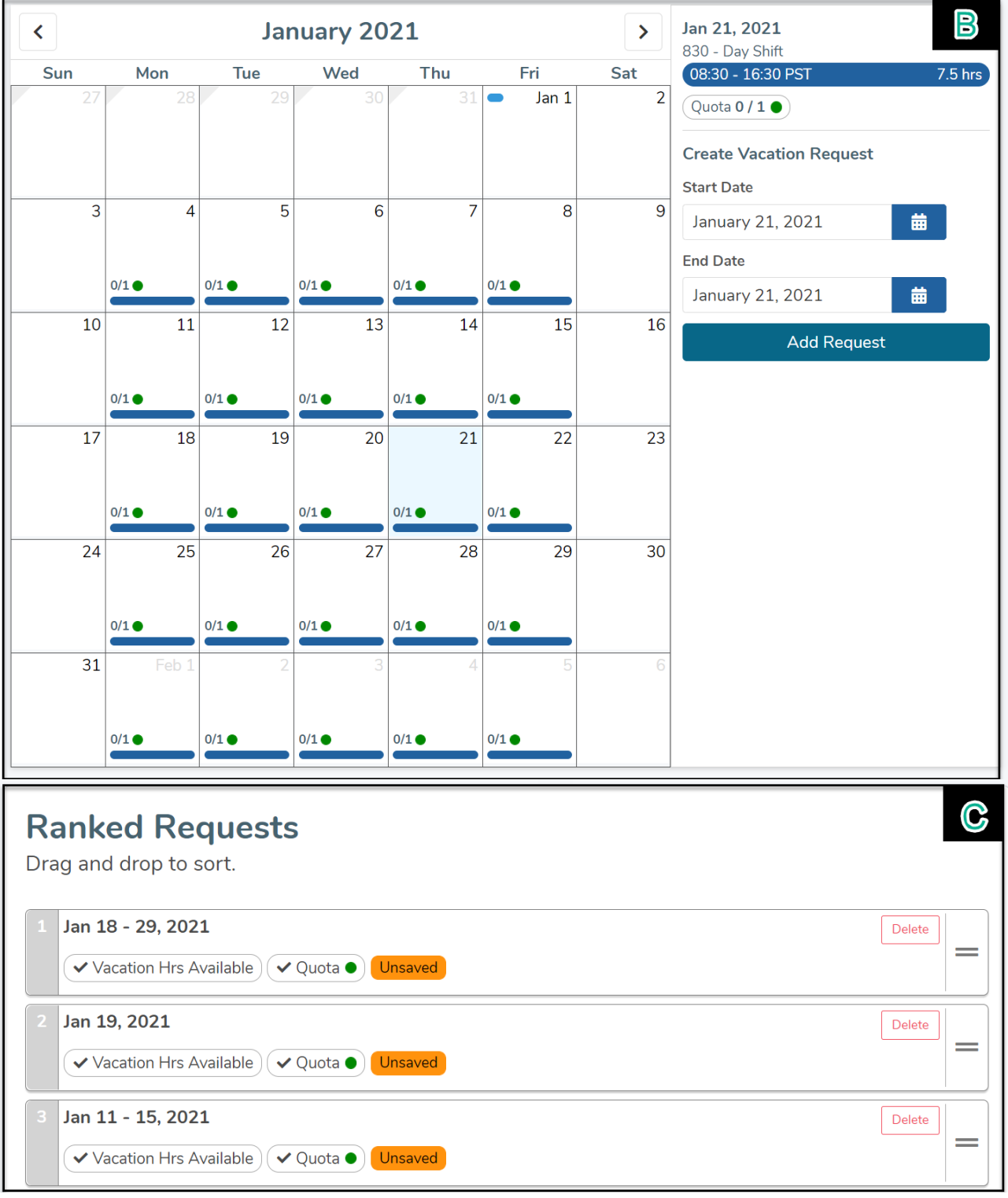

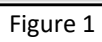

## **A. Employee & Round Information**

At the top of the Employee Create Request page (see Figure 1), you will see information regarding the current round, such as vacation group, round, and the employee's calendar eligibility within the vacation group. Relevant employee information is also displayed, including employee seniority ranking, union, and vacation banks & balances.

#### 421 - UHN APAU DC1i (20000-DC1 Nurse) Vacation Group Eligibility <sup>0</sup>: Jan 1 - Dec 31, 2020 Round 2 OPEN Open Aug 19th 2019, 17:30 PM Close Aug 22nd 2019, 17:00 PM **JOHN KRASINSKI** Union NURSES | Seniority 2 / 4 Pending  $\pmb{\Theta}$ Available **Vacation Bank** Opening Approved Estimated Entitled Vacation 262.500 121.000 0.000 141.500 Supplemental Vacation  $0.000$  $0.000$  $0.000$  $0.000$

# **B. Calendar & Creating Requests**

In the middle section of this page (see Figure 1), the calendar displays a variety of information to help you easily create informed annual vacation requests.

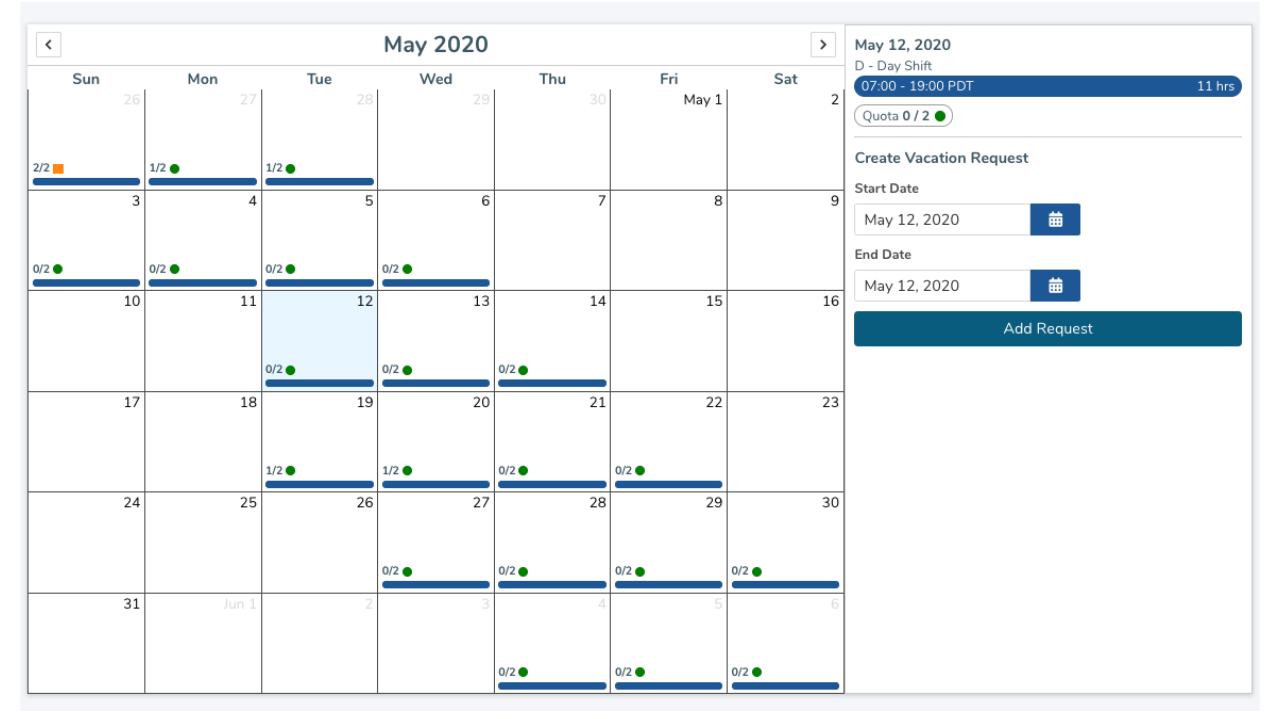

Figure 2

On the monthly calendar view, each day displays a variety of information:

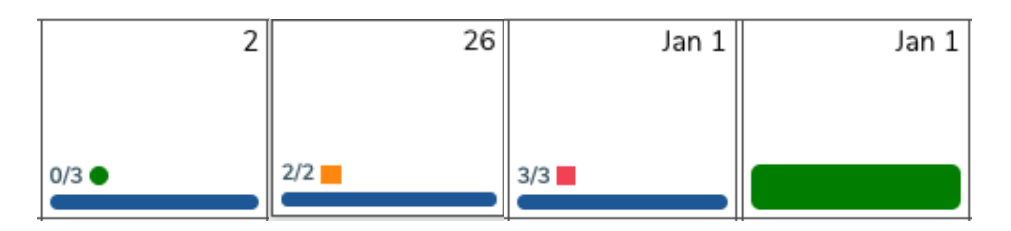

- A **scheduled shift** is represented by a horizontal blue line.
- An **approved request for this employee** is represented by a horizontal green bar.
- The current **quota** is displayed as a total along with a colored likelihood indicator.
	- $\circ$  Each vacation group is assigned a quota. A quota is the maximum number of employees who can be approved for vacation per calendar day.
	- $\circ$  In the example above, 0/3 (or 0 out of 3) is displayed. The "0" is how many employees have been approved for vacation on this day, and the 3 is the quota, indicating how many total employees can be approved for vacation on this day
	- o **Green** quotas (circle icon) are fully available for applications
	- o **Yellow** quotas (triangle icon) are filled with pending requests from more senior staff
	- o **Red** quotas (square icon) are filled with approved or scheduled requests.
	- $\circ$  Applications can be submitted for shifts with any quota colour and status, but are most likely to be approved for green quotas
- **Holidays and special dates** (such as Pay Day) will be represented by blue icons in the top corners of each cell. Note there are no holidays or special dates shown in the examples above.

When you select a date from the calendar (see Figure 2), the right panel in the calendar will populate with more detailed information:

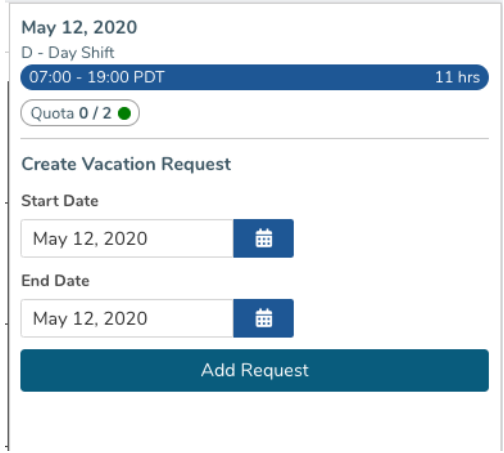

## **I. How to Add a Vacation Request**

- 1. Select the start date in the calendar (see Figure 2). The right panel on the calendar will populate with information
- 2. In the right panel, click on the **End Date** option. A small calendar will pop up. Within that small calendar, select the end date of the vacation request.

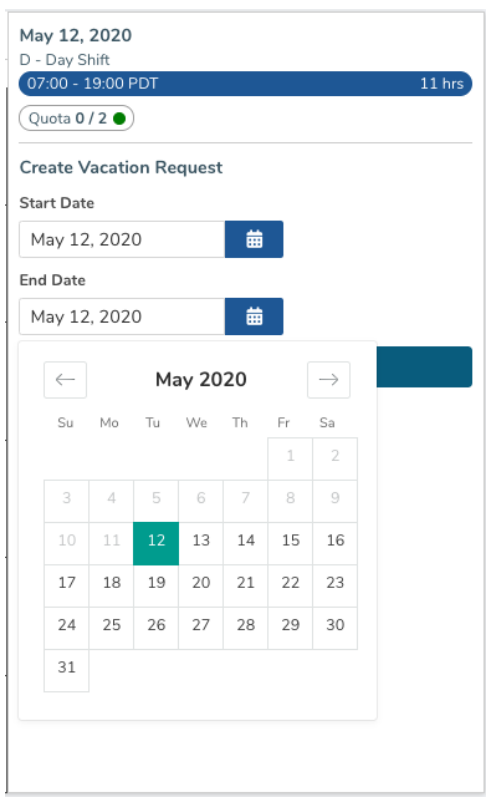

3. Click the **Add Request** button:

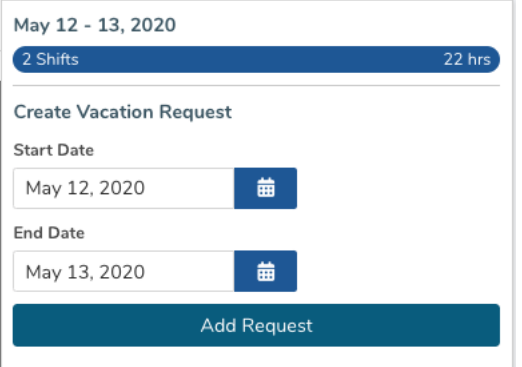

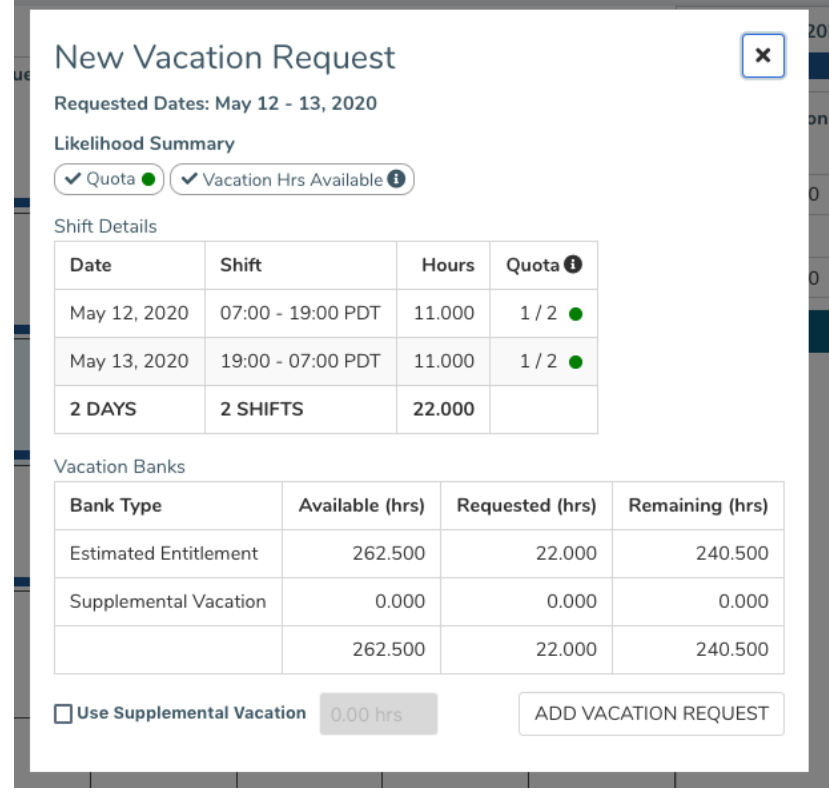

4. An overlay will appear summarizing this vacation request.

This overlay summarizes the following information related to the vacation request:

- **Requested Dates**: this is the date range selected for a vacation request.
- **Likelihood Summary**: criteria which highlights if the vacation request has any conflicts regarding daily quota or available vacation hours.
- **Shift Details**: a detailed view of the vacation request, broken down by individual dates.
- **Vacation Banks**: a summary of the employee's vacation banks and their adjusted balances if you decide to add this vacation request.
- **Supplemental Vacation**: If the employee wishes to use supplemental vacation hours towards their vacation request, click on the checkbox and indicate how many hours they wish to use.
- 5. Click the **Add Vacation Request** button to add this request to the list of preferences.

## **C. Review and Submit the Ranked List**

The bottom section of the Employee Create Request page (see Figure 2), displays the ranked list of vacation requests in order of preference.

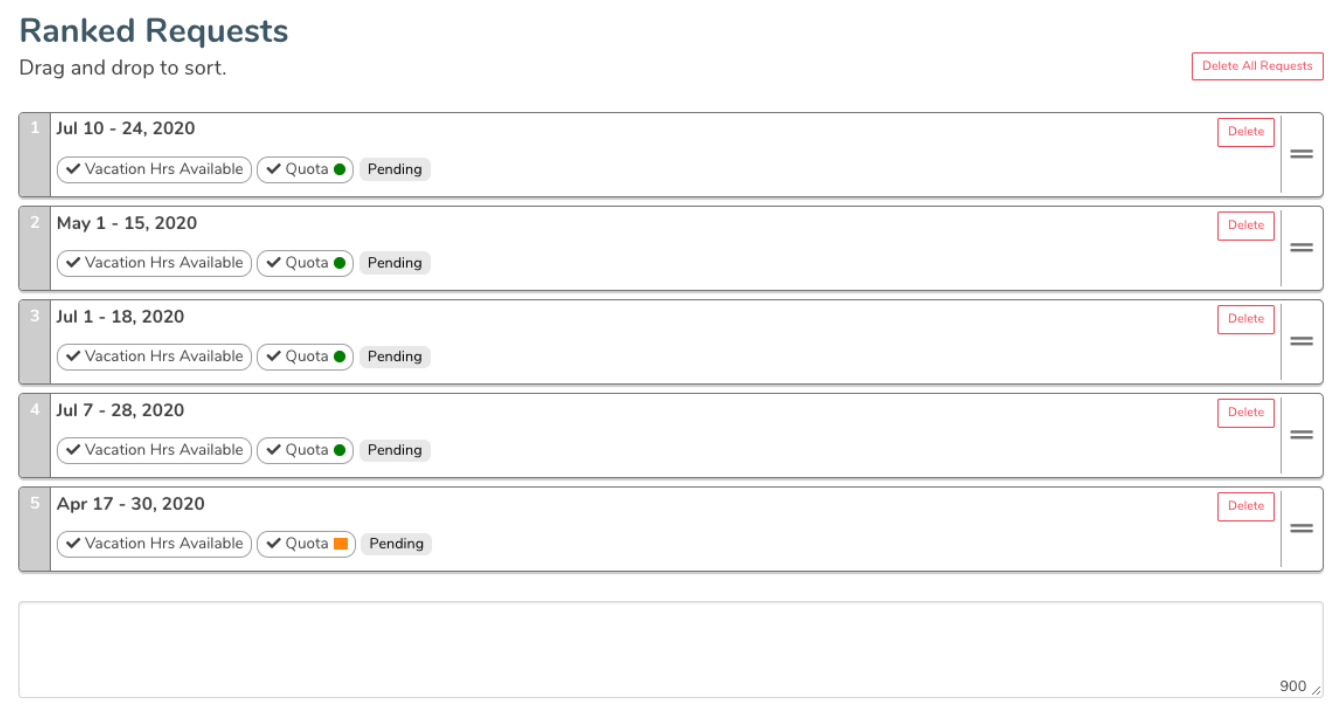

If you havent entered at least three preferences, or if you haven't saved your changes, you will see messages in red or orange:

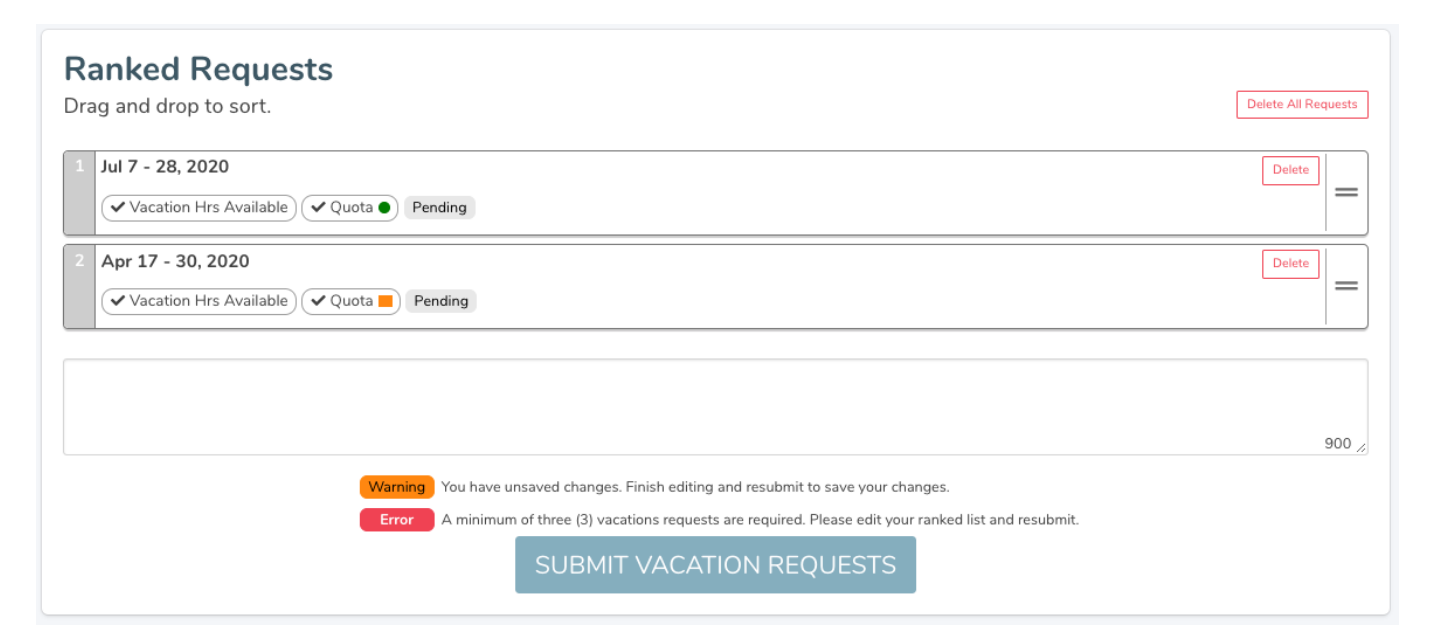

## **I. Review the Ranked List**

Each vacation request in the Ranked Requests section (see Figure 2), display the following information:

- **Requested Dates**: this is the date range selected for a vacation request
- **Likelihood Summary**: criteria which highlights if the vacation request has any conflicts regarding daily quota or available vacation hours
- **Status**: the status indicates the state of the request
	- **Pending**: waiting for a manager to process the requests
	- **Approved**: this request has been approved by a manager
	- **Not Approved**: the manager has approved one of the other preferences in this round
	- **Denied**: the manager has denied all preferences for this round

Requests entered on behalf of an employee by a manager will include an Added by Manager indicator:

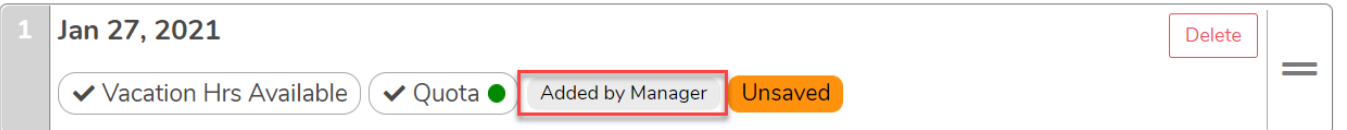

#### **II. Manage the Ranked List**

- **Re-order**: You can rearrange the order of the vacation requests by using drag & drop on each requests. After each rearrangement, the numbered list should update to reflect the new order, and you will see a notification in yellow that you have unsaved changes. You need to submit the employee's vacation requests to save the changes.
- **Delete**: You can delete a request by clicking on the "Delete" button on each vacation request.
- **Edit**: If you wish to edit a vacation request, delete the request and re-add a new request with your changes.
- **Minimum**: A minimum of 3 vacation requests are required per round
- **Maximum**: A maximum of 20 vacation request are permitted per round.

#### **III. Submit the Ranked List**

In order to submit the employee's list of vacation requests, click on the "Submit Vacation Requests" button. If you wish to save any changes to the list of ranked vacation requests, click on the "Submit Vacation Requests" button.

SUBMIT VACATION REQUESTS

Once this is completed, you will see a confirmation indicator, and employee will receive an email confirming that the request has been submitted on their behalf:

Your vacation request has been submitted.

## **D. Warnings**

There are two types of warnings in which a vacation request may trigger.

**Exceeded Quota**: The vacation request exceeds the daily quota

**Exceeded Vacation Hours**: The vacation request contains more hours than the amount available in the employee's vacation bank.

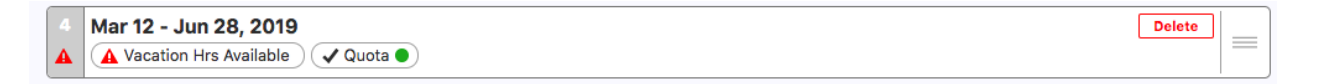

You may still submit a vacation request that contains a warning, you are required to include a comment as part of the submission process. This is usually intended to help guide the manager decision when employees apply on their behalf – please enter any notes you may require (or any text in order to meet the comment requirement) and you will be able to submit the requests.

### **After Submitting the Request**

1. Now that the request has been entered, select **Return to Processing** to return to the previous page.

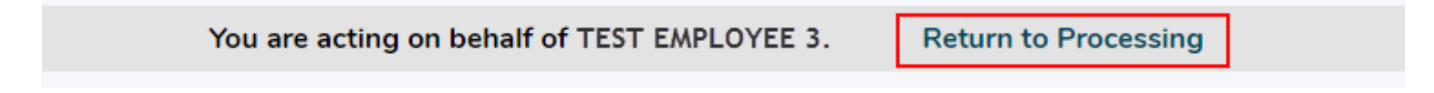

2. If you are entering this request in a **Closed** round, you can now process the request from this screen.